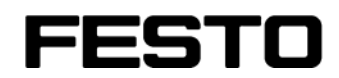

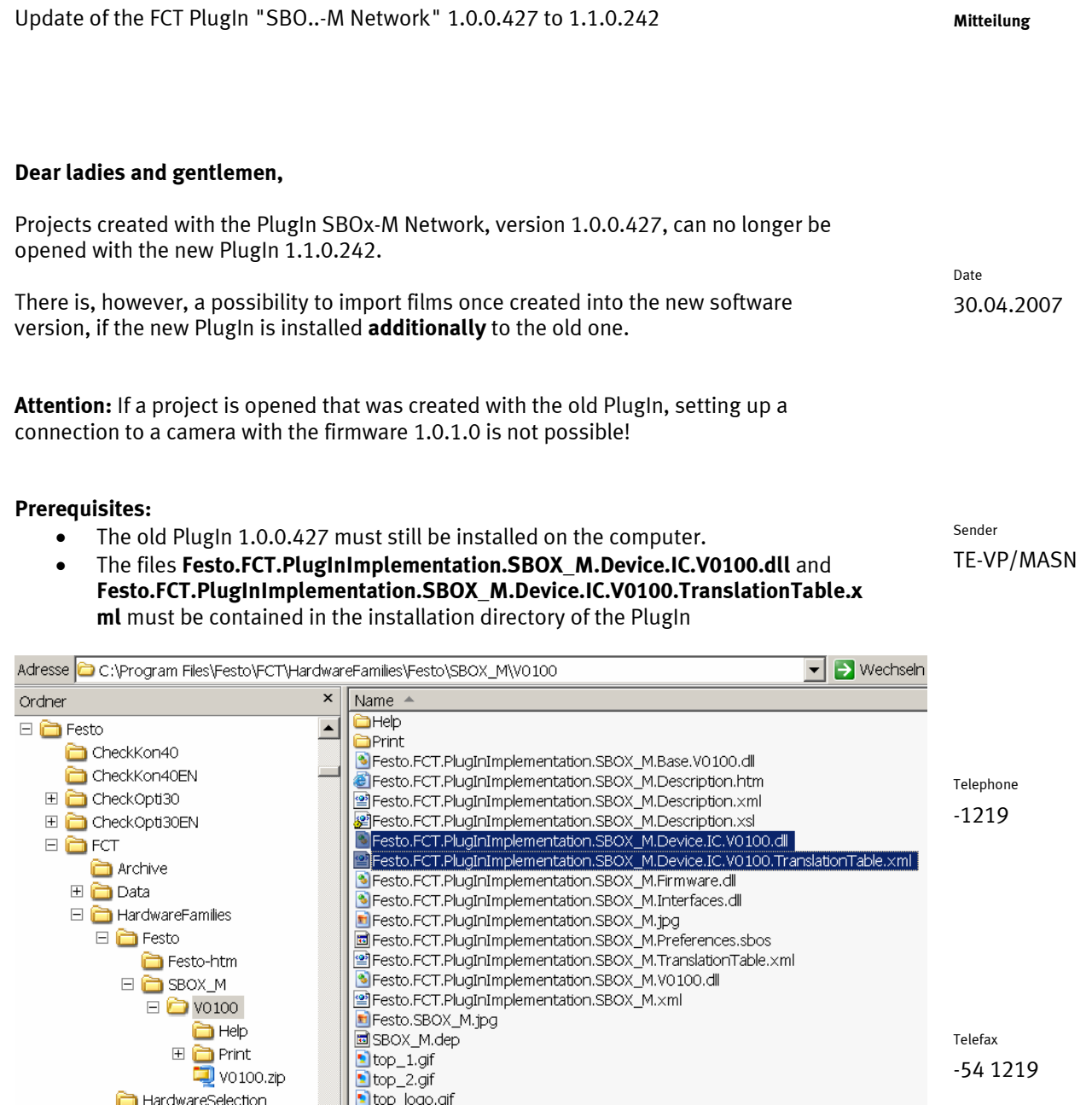

–

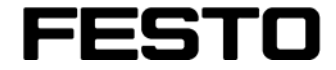

## **How to proceed:** Mitteilung

- 
- 1. Open the project into which the films have to be imported or create a new project.
- 2. Select the register "Aufnahmearchiv".
- 3. Select the push button "Import".

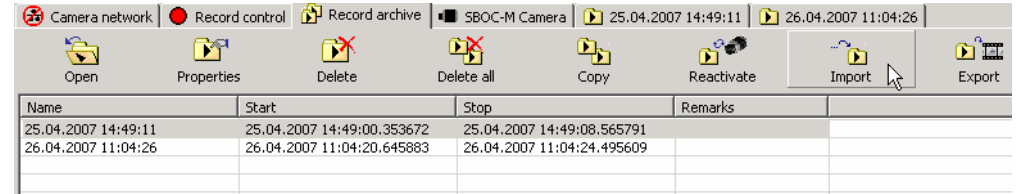

4. A file dialog opens: Select the directory which contains the project to be imported (the name of the directory corresponds to the name of the project), and in this directory structure move down until you can select the file "**SBOx-M Network.sbop**"

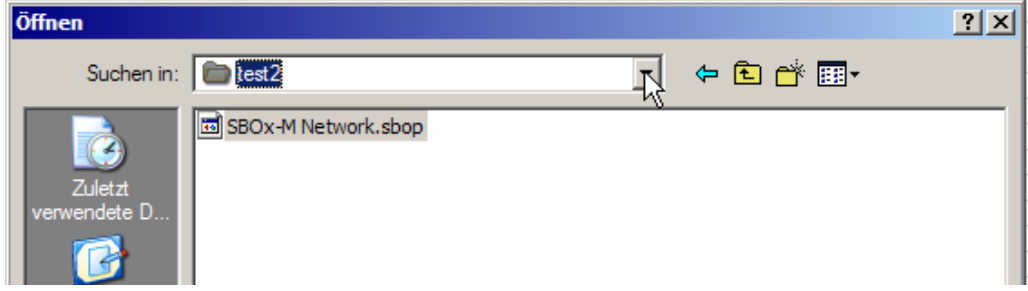

- 5. As soon as the file has been selected, all films of the old project will be imported into the currently opened project.
- 6. Save the new project.